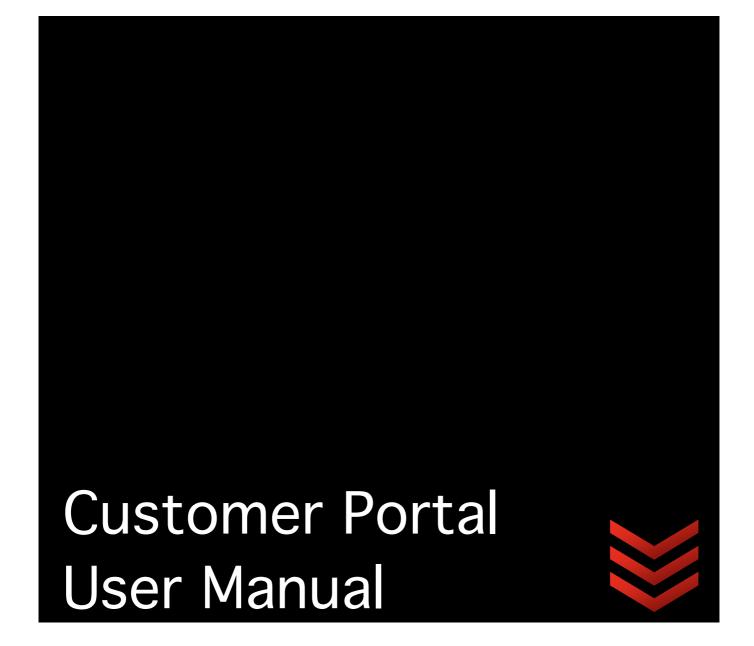

# Your Local Telecom

Unit 23/1488 Ferntree Gully Road KNOXFIELD VIC 3180

Customer Support 1300 769 643

# Contents

| 1. | Bro | wsei  | r Compatibility         | 3 |
|----|-----|-------|-------------------------|---|
| 2. | End | l Cus | stomer User Guide       | 4 |
| 2  | 2.1 | Hor   | me Screen               | 4 |
|    | 2.1 | .1    | New Message Alert       | 4 |
| 2  | 2.2 | Ser   | vices                   | 5 |
|    | 2.2 | .1    | Viewing Services        | 5 |
|    | 2.2 | .2    | Editing Services        | 6 |
|    | 2.2 | .3    | Viewing Unbilled Usage  | 6 |
| 2  | 2.3 | Unb   | pilled Calls            | 6 |
|    | 2.3 | .1    | Viewing Unbilled Calls  | 7 |
| 2  | 2.4 | Pers  | sonal Details           | 9 |
|    | 2.4 | .1    | Update My Details       | 9 |
|    | 2.4 | .2    | Changing Your Password1 | 0 |
|    | 2.4 | .3    | Saving Changes1         | 0 |
| 2  | 2.5 | Pay   | ments1                  | 1 |
|    | 2.5 | .1    | Make a Payment1         | 1 |
|    | 2.5 | .2    | Payment History1        | 2 |
|    | 2.5 | .3    | Sign Up Direct Debit    | 2 |
|    | 2.5 | .4    | Sign Up Direct Debit    | 3 |
| 2  | 2.6 | Billi | ng1                     | 7 |
|    | 2.6 | .1    | Statements              | 7 |
|    | 2.6 | .2    | Update Billing Options1 | 8 |
| 2  | 2.7 | Con   | ntact Us2               | 1 |
|    | 2.7 | .1    | How To Contact Us2      | 1 |
|    | 2.7 | .2    | Give Feedback2          | 1 |
|    | 2.7 | .3    | Request a Phone Call    | 2 |
|    | 2.7 | .4    | Ask a Question2         | 3 |
| 2  | 2.8 | Sup   | port2                   | 5 |
|    | 2.8 | .1    | FAQ's                   | 5 |
|    | 2.8 | .2    | ADSL Speed Test         | 5 |
| 2  | 2.9 | Sup   | port2                   | 7 |
|    |     |       | Inbound2                |   |

Version: 1 Page: 2 of 29

# 1. Browser Compatibility

The below list of browsers are compatible for use with the Customer Portal

| Browser           | Developer           | Version         |
|-------------------|---------------------|-----------------|
| Internet Explorer | Microsoft Inc.      | Version 8       |
| Firefox           | Mozilla Corporation | Version 4 to 8  |
| Chrome            | Google              | Version 9 to 16 |
| Safari            | Apple Inc.          | Version 5.1     |

Title: Customer Portal End User Manual (AUS) V1.3

Created on: 1/9/2012 8:14:00 AM

Version: 1 Page: 3 of 29

# 2. End Customer User Guide

This section of the user guide will describe the sections within the end customer portal and how the features can be used.

# 2.1 Home Screen

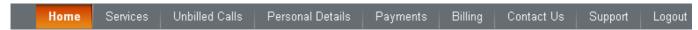

Once you log in, you will first see the Home page screen. This screen will be you welcome page and show any details we would like you to see, including any product notices and announcements.

# 2.1.1 New Message Alert

If you have asked a question to us via the portal and you have received a response, you will see a notification appear on the home screen advising you have a response to a question.

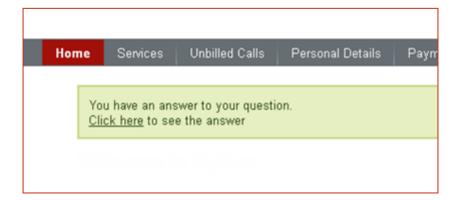

Title: Customer Portal End User Manual (AUS) V1.3

Created on: 1/9/2012 8:14:00 AM

Version: 1 Page: 4 of 29

# 2.2 Services

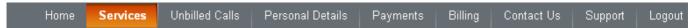

The Service section is where you can view your services with us. It will also allow you to filter if you have multiple services as well as update service details such as the name/department of the service and the service address.

# 2.2.1 Viewing Services

This section explains how you can view your services

### 2.2.1.1 Select your Products

To view your services, simply hover your mouse over the Service menu option and choose the product you wish to view.

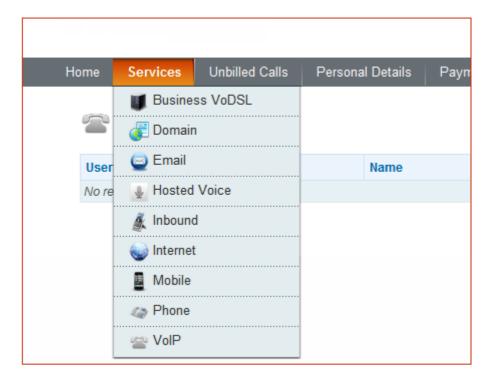

### 2.2.1.2 View your Services

When you select the product you would like to view services for, you will be taken to a new screen which will display a list of all your services with us.

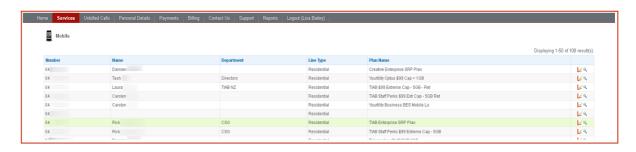

Title: Customer Portal End User Manual (AUS) V1.3

Created on: 1/9/2012 8:14:00 AM

Version: 1 Page: 5 of 29 LILIE EURING OUT VICES

This section will show you how to makes changes on your service/product details.

### 2.2.2.1 Edit Service Details

You can edit the Name and/or Department of each of your services to ensure detail is accurate. This will also help you to split services by name or department when you receive your bill.

To edit your service details, click on the symbol next to the service you would like to update. You can then add/edit the Name and/or Department.

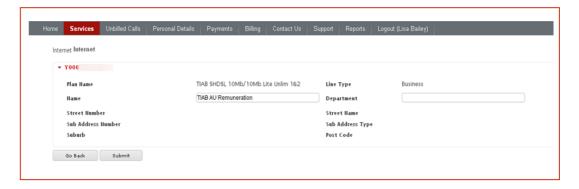

### 2.2.2.2 Save Changes

Submit To save the changes you have made, click on

# 2.2.3 Viewing Unbilled Data Usage on Mobiles

This section explains how you can view unbilled usage for services

# 2.2.3.1 View Usage

Click on the 🗾 symbol next to the service you want to view usage for. This will pop up a summary of your mobile data usage since the last billing period.

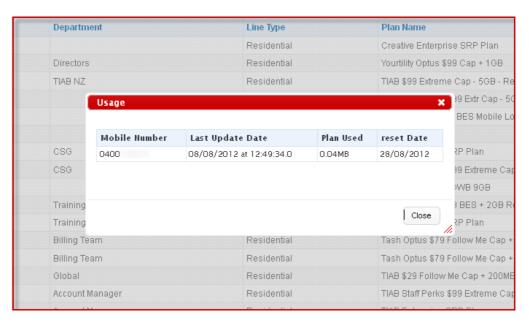

# **Unbilled Calls**

Services **Unbilled Calls** Personal Details **Payments** Contact Us Support Billing Logout

Title: Customer Portal End User Manual (AUS) V1.3

Version: 1 Page: 6 of 29

services that are yet to be billed.

This means that the charges that appear in unbilled calls are charges that your services have accumulated since your last bill from us. Columns can be displayed in ascending or descending order.

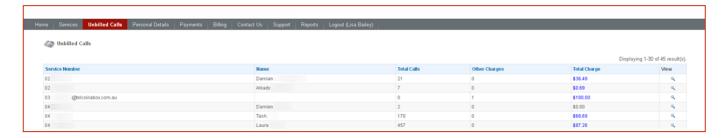

# 2.3.1 Viewing Unbilled Calls

This section explains how you can view unbilled calls for services

# 2.3.1.1 View Unbilled Calls by Service

To view unbilled calls for a particular service, click on the symbol next to the service you want to view.

You will then be taken to a new screen which will list all the itemised calls for the service you have selected. You can further filter your search by Charge Type.

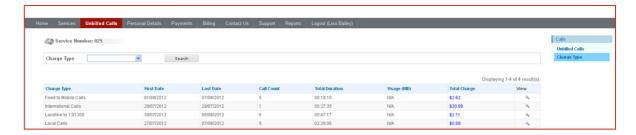

### 2.3.1.2 View Calls via Graph

Underneath the table of unbilled calls for a service, you can view the call data in a pie or bar chart for easier view of your spend.

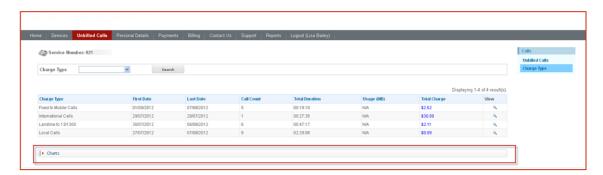

You can change the chart view by clicking on the P symbol.

Title: Customer Portal End User Manual (AUS) V1.3

Created on: 1/9/2012 8:14:00 AM

Version: 1 Page: 7 of 29

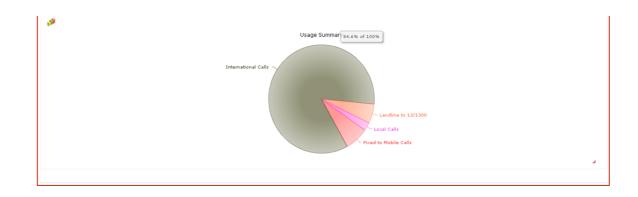

Title: Customer Portal End User Manual (AUS) V1.3

Created on: 1/9/2012 8:14:00 AM

Version: 1 Page: 8 of 29

# 2.4 Personal Details

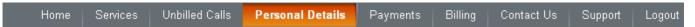

This section of the portal will allow you to view and manage your personal details and contact information with us.

# 2.4.1 Update My Details

You can update details we have on record for you via the portal in this section. Note that the account name and/or ABN of your account cannot be changed via the portal. These changes must be made directly with us as this would warrant a change of ownership of your account.

#### 2.4.1.1 General Contact Information

Select the 'General' bar to view your basic contact information. You can edit any of the fields in this section

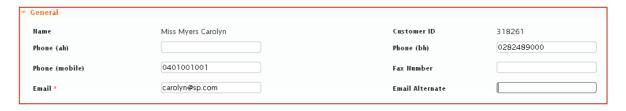

### 2.4.1.2 Company Details

Select the 'Company Details' bar to view your company information if you are a business customer. You can edit the Trading Name field. Any other changes to fields in this section will require you to contact our customer service team.

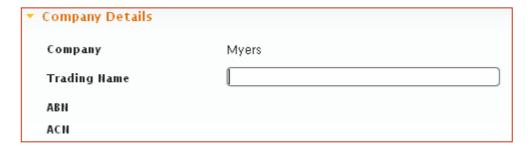

### 2.4.1.3 Billing Address

Select the 'Billing Address' bar to view your current billing address we have for you. If you would like your paper bills to be forwarded to a different address, you can update this section with the new mail address details.

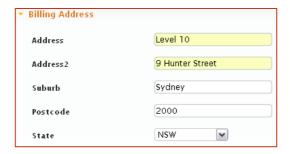

Title: Customer Portal End User Manual (AUS) V1.3

Created on: 1/9/2012 8:14:00 AM

Version: 1 Page: 9 of 29 Litte onanging rout rassinora

When you log into the portal for the first time, it is recommended you change your password to ensure security.

Select the 'Change Password' Tab and enter your new password.

# 2.4.3 Saving Changes

When you have completed all changes in this section of the portal and you would like to save the changes, click on Update at the bottom of the screen.

Title: Customer Portal End User Manual (AUS) V1.3

Created on: 1/9/2012 8:14:00 AM

Version: 1 Page: 10 of 29

# 2.5 Payments

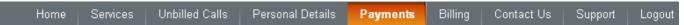

This section of the user guide describes the features available in the Payments section of the customer portal

# 2.5.1 Make a Payment

You can make a once off payment to your account by credit card in this screen. All data is secure and encrypted on our systems. We do not store your credit card details in our systems or files.

#### 2.5.1.1 Name of Credit Card

Enter the name as it appears on your credit card

### 2.5.1.2 Credit Card Type

Select the type of card you are using to pay. Accepted card types are MasterCard, VISA, Diners Card and American Express.

### 2.5.1.3 Credit Card Number

Enter the full credit card number. The number must be entered without any spaces or hyphens

### 2.5.1.4 Expiry Date

Select the month and year that the credit is due to expire

#### 2.5.1.5 Verification code

Enter the CVV number of your credit card. The CVV number is the last 3 digits that can be found on the back of your credit card on the signature panel.

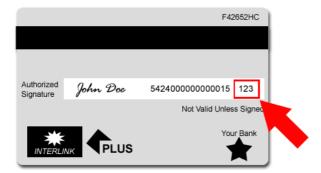

### 2.5.1.6 Payment Amount

Type in the amount you would like to pay without any '\$' symbols. For example, if you would like to \$23.41, enter the value as 23.41

#### 2.5.1.7 Email

Enter an email address you would like the receipt of your payment to be emailed to. A confirmation receipt will be emailed once your payment has successfully processed to your account.

Title: Customer Portal End User Manual (AUS) V1.3 Created on: 1/9/2012 8:14:00 AM

Version: 1 Page: 11 of 29 When all the details have been entered, click on submit to send your credit payment.

# 2.5.2 Payment History

In this section, you can view the history of all payments you have made against your account. The columns can be displayed in ascending or descending order.

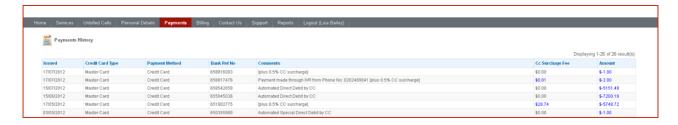

# 2.5.3 Sign Up Direct Debit

In this section, you can choose to set up direct debit if you have not yet done so. If you already have direct debit payments, and you wish to cancel direct debit, you must contact us.

### 2.5.3.1 Type of Payment

To start the direct debit sign up process, you must choose the type of account you wish to be debited from.

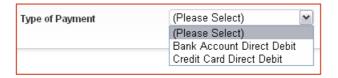

#### 2.5.3.2 Bank Account Direct Debit

If you choose for your monthly bill to be automatically deducted on the due date from your bank account, you must enter your bank information that you would like debited.

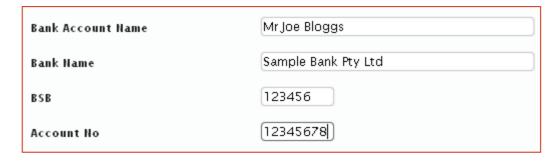

You must ensure that no spaces or symbols are entered when typing in your BSB and Account number.

#### 2.5.3.3 Credit Card Direct Debit

If you choose for your monthly bill to be automatically deducted on the due date from your credit card, you must enter your credit card information that you would like debited.

Title: Customer Portal End User Manual (AUS) V1.3

Created on: 1/9/2012 8:14:00 AM

Version: 1 Page: 12 of 29

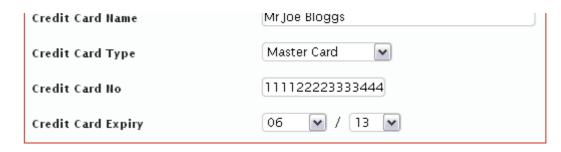

You must ensure that no spaces or symbols are entered when typing in your credit card number.

# 2.5.3.4 Direct Debit Authority & Declaration

It is required that you read the full terms and conditions of the direct debit authority prior to submitting your details.

If you agree to the declaration provided, you must acknowledge this by selecting the agreement check box

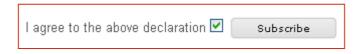

#### 2.5.3.5 Subscribe

Once you have selected you agree to the direct debit authority and declaration, button at the bottom of the screen. A PDF of your click on the Direct Debit Authority will be sent to your email address

# 2.5.4 Change Direct Debit

In this section, you can update your direct debit details. If you would like to change your method of direct debit, you may do so by clicking Payments, then Sign Up Direct Debit:

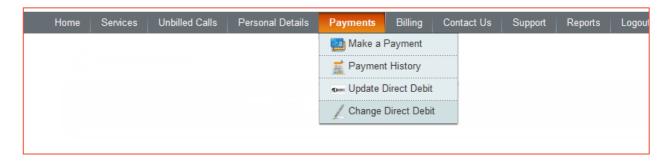

# 2.5.4.1 Type of Payment

Choose the type of account you wish to be debited from.

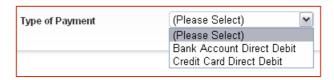

Title: Customer Portal End User Manual (AUS) V1.3

Created on: 1/9/2012 8:14:00 AM

Page: 13 of 29

If you choose for your monthly bill to be automatically deducted on the due date from your bank account, you must enter your bank information that you would like debited.

| Bank Account Name | Mr Joe Bloggs       |
|-------------------|---------------------|
| Bank Name         | Sample Bank Pty Ltd |
| ВЅВ               | 123456              |
| Account No        | 12345678            |

You must ensure that no spaces or symbols are entered when typing in your BSB and Account number.

#### 2.5.4.3 Credit Card Direct Debit

If you choose for your monthly bill to be automatically deducted on the due date from your credit card, you must enter your credit card information that you would like debited.

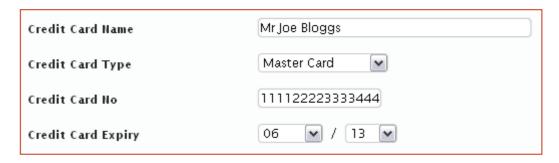

You must ensure that no spaces or symbols are entered when typing in your credit card number.

### 2.5.4.4 Direct Debit Authority & Declaration

It is required that you read the full terms and conditions of the direct debit authority prior to submitting your details.

If you agree to the declaration provided, you must acknowledge this by selecting the agreement check box

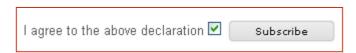

### 2.5.4.5 Subscribe

Once you have selected you agree to the direct debit authority and declaration, click on the Subscribe button at the bottom of the screen. A PDF of your Direct Debit Authority will be sent to your email address

Title: Customer Portal End User Manual (AUS) V1.3

Created on: 1/9/2012 8:14:00 AM

Version: 1 Page: 14 of 29 LIDID OPUBLE PITOUL PODIC

In this section, you can update your direct debit details. If you would like to change your method of direct debit, you may do so by clicking Payments, then Update Direct Debit:

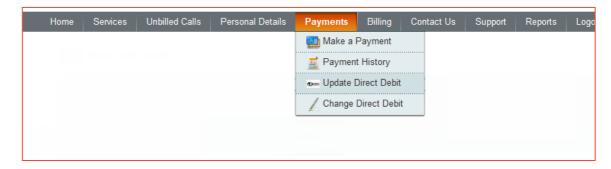

If your direct debit is processed through your bank account, these details may be updated or edited.

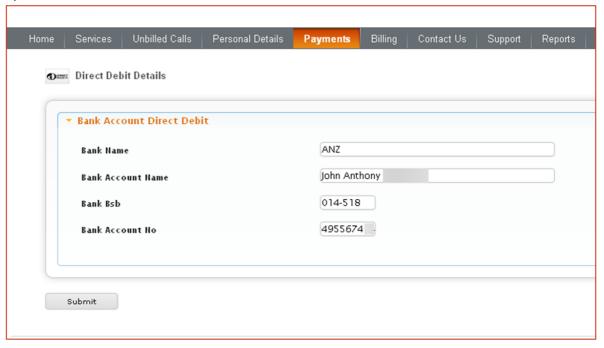

If your direct debit is processed through a credit card, these details may be updated or edited.

Title: Customer Portal End User Manual (AUS) V1.3

Created on: 1/9/2012 8:14:00 AM

Version: 1 Page: 15 of 29

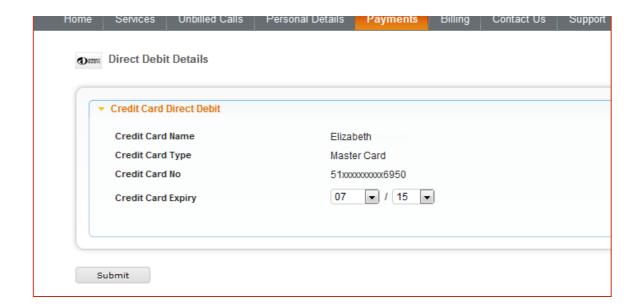

Title: Customer Portal End User Manual (AUS) V1.3

Created on: 1/9/2012 8:14:00 AM

Version: 1 Page: 16 of 29

# 2.6 Billing

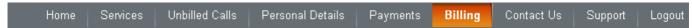

This section of the user guide describes the features available in the Billing section of the customer portal

## 2.6.1 Statements

This section will allow you to view your current and previous monthly bills from us. You can filter your view to search for particular statements using the filter top of the statements table.

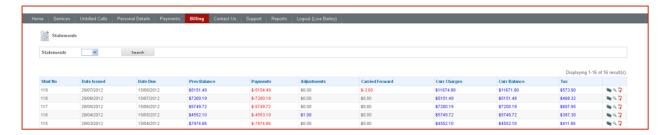

#### 2.6.1.1 View Transactions

To view payment transactions made against a particular bill, click on the symbol next to the bill you want to view. A pop-up window will appear showing any related transaction for the statement you have chosen,

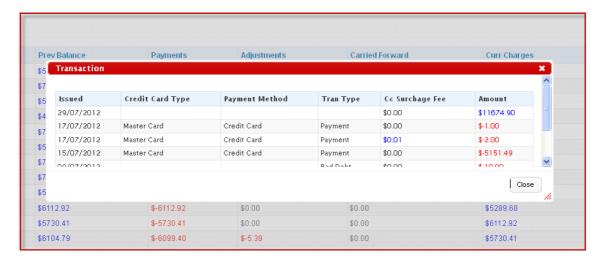

#### 2.6.1.2 View Statement Details

You can view the details of your bill from us by selecting the symbol next to the bill you want to view detail for. You will be taken to a screen which will itemise the charge types on the bill and show a total \$ dollar value. These columns can be displayed in ascending or descending order.

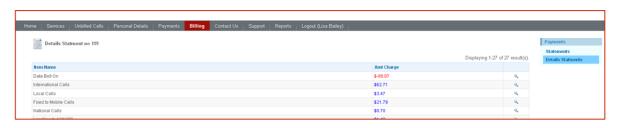

Title: Customer Portal End User Manual (AUS) V1.3

Created on: 1/9/2012 8:14:00 AM

Version: 1 Page: 17 of 29

You can drill down further to view itemisation of a particular charge type to view. For example, you can view each individual itemised call for Fixed to Mobile Calls. To drill down further, click again on the \$\qquad \text{symbol next to the charge/call type you would like to view.}

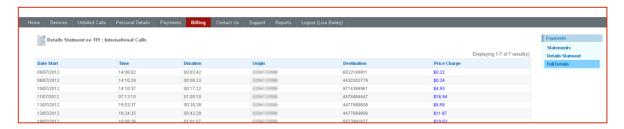

### 2.6.1.4 Download PDF Statement

To download a previously issued statement in PDF, simply click on the  $\frac{1}{2}$  symbol and the PDF will download via your browser. You will need Adobe Reader to view the PDF. If you do not have this, you can download it at:

http://get.adobe.com/reader/

# 2.6.2 Update Billing Options

This section will allow control what you see on your bill as well as allow you to choose if you would like to have an Email Bill, a Paper Bill, or both.

### 2.6.2.1 Bill Setup

The Bill Setup feature gives you options in which you can view usage patterns or summaries by line on your bill.

You can select as little or as many of the options as you would like and they will appear on your next bill with us.

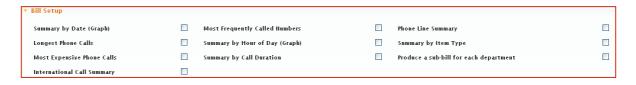

A brief description of each option is as per the below:

| Туре                    | Description                                                       |
|-------------------------|-------------------------------------------------------------------|
| Summary by Date (Graph) | Displays the total \$ value by date of each month in graph format |
| Longest Phone Calls     | Lists details of each of the longest duration phones calls        |

Title: Customer Portal End User Manual (AUS) V1.3

Created on: 1/9/2012 8:14:00 AM

Version: 1 Page: 18 of 29

| Most Expensive Phone Calls           | Lists details of each of the most expensive phone calls for that bills                                                                                                    |
|--------------------------------------|----------------------------------------------------------------------------------------------------|
| International Call Summary           | Will summarize duration, destination and value for each international call made for that bill                                                                                                    |
| Most Frequently Called<br>Numbers    | Lists details of each of the most frequently called phone numbers for that bill                                                                                                    |
| Summary by Hour (Graph)              | Displays total \$ value by hours of each day in graph format                                                                                                    |
| Summary by Duration                  | Summarizes all calls by the length of call                                                                                                    |
| Phone Line Summary                   | Summarises the \$ value of each phone line                                                                                                    |
| Summary by item Type                 | Summarises the \$ value of each Charge type on bill                                                                                                    |
| Produce Sub-bill for each department | Separates each department with total \$ value (Note: will only work if service have a value in the 'Department' Field on service – See section Edit Service Details for details on how to update department |

#### 2.6.2.2 Itemisation

You can choose what call types you would like itemised on your bill in this section. By ticking one of the options, your next bill will show each individual call listed for that charge type.

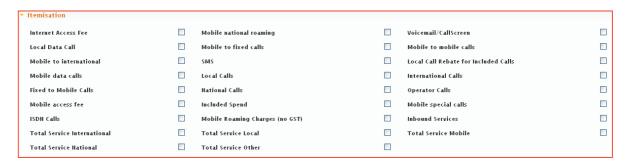

### 2.6.2.3 Output Options

This section will allow you to choose whether you receive your bill via email in PDF format, or if you want to receive you bill via Post in Paper format.

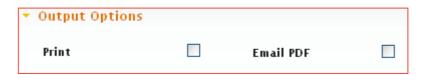

You can choose either Email or Print or both.

### 2.6.2.4 Save Changes

To save your changes, click on the Submit button at the bottom of the screen. Changes will only take effect on your next statement with us.

Title: Customer Portal End User Manual (AUS) V1.3

Created on: 1/9/2012 8:14:00 AM

Version: 1 Page: 19 of 29

Title: Customer Portal End User Manual (AUS) V1.3 Created on: 1/9/2012 8:14:00 AM Version: 1

Page: 20 of 29

# 2.7 Contact Us

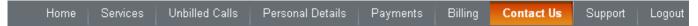

This section of the user guide describes the features available in the Contact Us section of the customer portal

# 2.7.1 How To Contact Us

If you wish to see our details including address and phone numbers, you will be able to view this along with a map of our location.

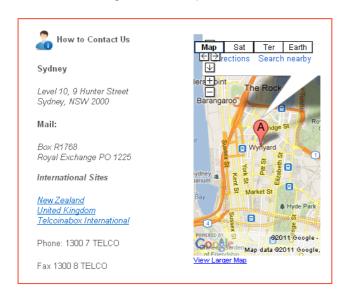

# 2.7.2 Give Feedback

Your feedback is very important to us, therefore you have the ability to send us feedback via the portal.

Feedback to us can be provided as a compliment, a suggestion and more.

### 2.7.2.1 Your Details

Enter your details in the online form provided. A contact phone number and email address is required in case we would like to be able to contact you. However if you would like for one of our representatives to contact you, you can opt for us to call you – See the Request a Phone Call section of this user guide

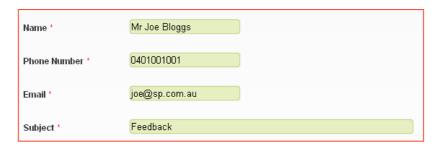

#### 2.7.2.2 Feedback Type

You may choose a feedback type that best fits your feedback that you would like to send us.

Title: Customer Portal End User Manual (AUS) V1.3

Created on: 1/9/2012 8:14:00 AM

Version: 1 Page: 21 of 29

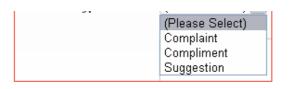

# 2.7.2.3 Enter your Message

Once you have entered the type of feedback, you can then add the message you would like to convey to us.

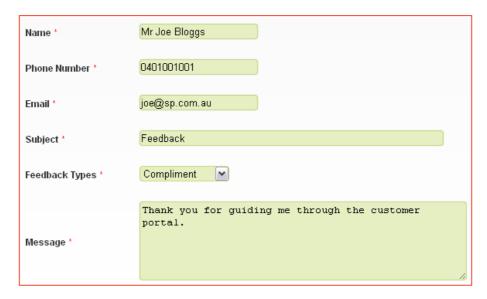

#### 2.7.2.4 Send Your Feedback

Once you have completed, click on the screen.

# 2.7.3 Request a Phone Call

If you would rather us contact you by phone, you can use this feature to let us know.

### 2.7.3.1 Enter Your Details

Complete your name, phone number you would like to be contacted on as well as an email address.

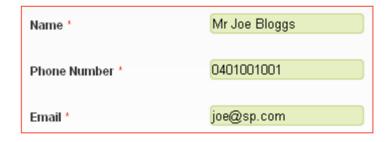

### 2.7.3.2 Select Time

Tell us what time is best to contact you during the day by selecting the time of day when you click in the Time to Call Box.

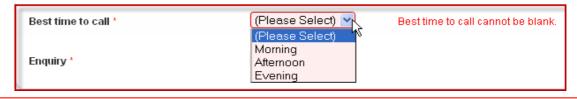

Title: Customer Portal End User Manual (AUS) V1.3

Created on: 1/9/2012 8:14:00 AM

Version: 1 Page: 22 of 29 Use this option to select which department you would like to contact you. For example, if you would like us to call you to assist you with your bill or payments, you can select the 'Billing' team.

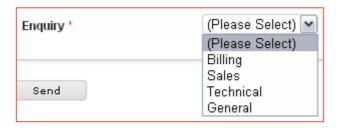

### 2.7.3.4 Send Request

When you have completed all the options, click on the button.

# 2.7.4 Ask a Question

If you have a question you would like to ask us, you can submit your question here via the portal and a representative will respond to you.

### 2.7.4.1 Enter your Details and Question

Complete the online form with your details and also note the question you qould like to ask.

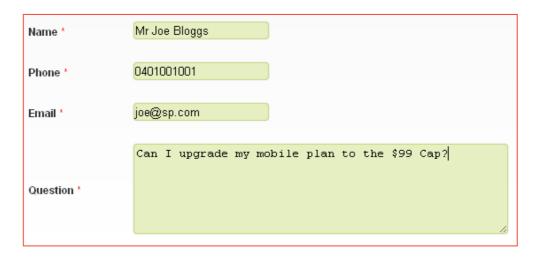

### 2.7.4.2 Send your Question

When you have completed all the options, click on the button.

### 2.7.4.3 View your response

Once a question has been responded to, you will see a notice appear when you first log into the portal. See section New Message Alert of this user guide.

Title: Customer Portal End User Manual (AUS) V1.3

Created on: 1/9/2012 8:14:00 AM

Version: 1 Page: 23 of 29

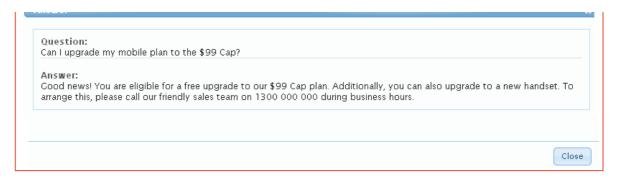

# 2.7.4.4 View Previous Questions

You can view questions your have previously submitted by selecting the My previous question link on the left side of the 'Ask a Question' screen.

Title: Customer Portal End User Manual (AUS) V1.3

Created on: 1/9/2012 8:14:00 AM

Version: 1 Page: 24 of 29

# 2.8 Support

Home Services Unbilled Calls Personal Details Payments Billing Contact Us **Support** Logout

This section of the user guide describes the features available in the Support section of the customer portal

# 2.8.1 FAQ's

You will find a lot of answers to questions that are frequently asked to us by customers. The FAQ's section will contain most of the answers to questions our customers have. If your query cannot be answered here, you can always <u>Ask a Question</u> to us, or contact us via phone.

# 2.8.1.1 View Questions

Once you select FAQ's form the menu, you will be provided with a list of commonly asked questions.

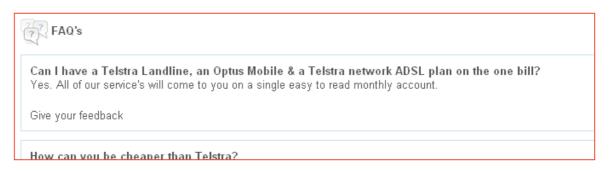

### 2.8.1.2 Rate Questions

If you would like to rate the question on how helpful or unhelpful it was, simply click on the or the icons underneath the question.

# 2.8.2 ADSL Speed Test

The ADSL speed test tool is available for you to use to test the speed of your fixed internet connection on our network.

# 2.8.2.1 Begin Test

Once you select the ADSL Speed Test option from the menu, click on

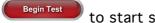

to start speed testing.

Do not close your browser at this point.

### 2.8.2.2 Testing Begins

You will notice the speed test start running on your screen for both upload and download speeds of your service.

Title: Customer Portal End User Manual (AUS) V1.3

Created on: 1/9/2012 8:14:00 AM

Version: 1 Page: 25 of 29 Depending on how fast your connection is will depend on how long the speed

Once the test is completed, you will be presented with the test data.

test will take.

It is recommended to relay this information to a technical support rep if you are testing your internet speed for support purposes.

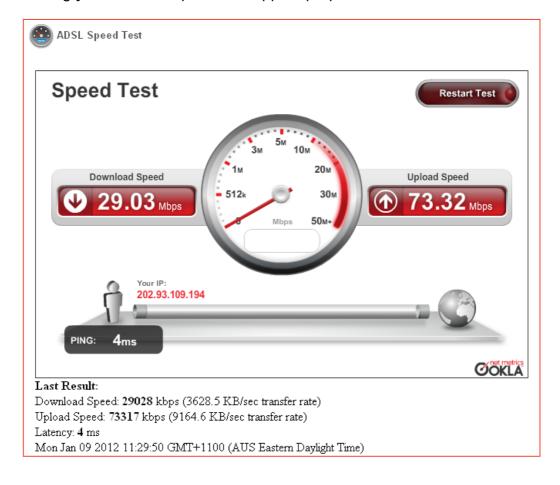

Title: Customer Portal End User Manual (AUS) V1.3

Created on: 1/9/2012 8:14:00 AM

Version: 1 Page: 26 of 29

# 2.8.3 Support

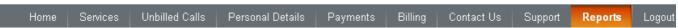

This section of the user guide describes the features available in the Reports section of the customer portal

## 2.8.4 Inbound

If you have inbound services with us, there are several usage reports that are available for viewing and exporting.

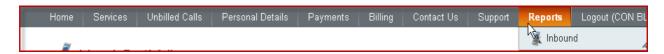

#### 2.8.4.1 Top Ten Callers

This report provides you with a list of the top ten originating service numbers that are calling your inbound numbers.

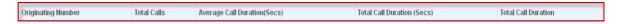

Once you select Top Ten Callers form the menu, you will be provided with a list of your inbound service numbers to report on. You can select them individually or select them all. You will also be asked to provide a date range for the search.

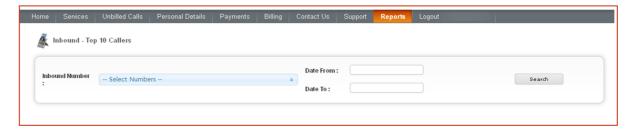

The results of the report can be exported to Microsoft Excel by clicking on the

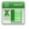

### 2.8.4.2 Daily Call Breakdown

This report provides you with a breakdown of the calls to your inbound service numbers.

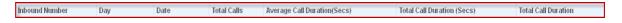

Once you select Daily Call Breakdown from the menu, you will be provided with a list of your inbound service numbers to report on. You can select them individually or select them all. You will also be asked to provide a date range for the search.

Title: Customer Portal End User Manual (AUS) V1.3

Created on: 1/9/2012 8:14:00 AM

Version: 1 Page: 27 of 29

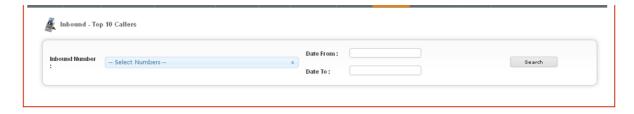

The results of the report can be exported to Microsoft Excel by clicking on the

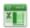

### 2.8.4.3 Hourly Call Patterns

This report provides a breakdown of the number of calls to your inbound service numbers by hour. A graph is also displayed.

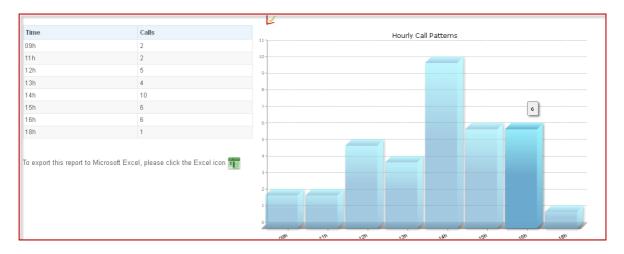

Once you select Daily Call Breakdown from the menu, you will be provided with a list of your inbound service numbers to report on. You can select them individually or select them all. You will also be asked to provide a date range for the search.

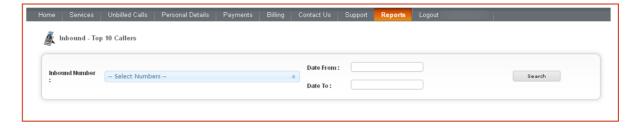

The results of the report can be exported to Microsoft Excel by clicking on the

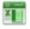

# 2.8.4.4 Calls per Day per Service

This report provides a breakdown of the calls to each inbound service numbers by day. A graph is also displayed.

Title: Customer Portal End User Manual (AUS) V1.3

Created on: 1/9/2012 8:14:00 AM

Version: 1 Page: 28 of 29

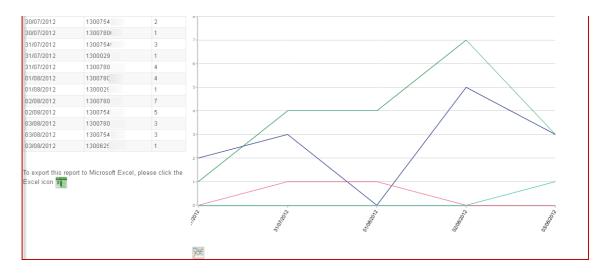

Once you select Calls by Day by Service from the menu, you will be provided with a list of your inbound service numbers to report on. You are limited to a selection of 10 numbers

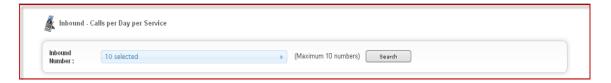

The results of the report can be exported to Microsoft Excel by clicking on the

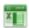

Title: Customer Portal End User Manual (AUS) V1.3

Created on: 1/9/2012 8:14:00 AM

Version: 1 Page: 29 of 29